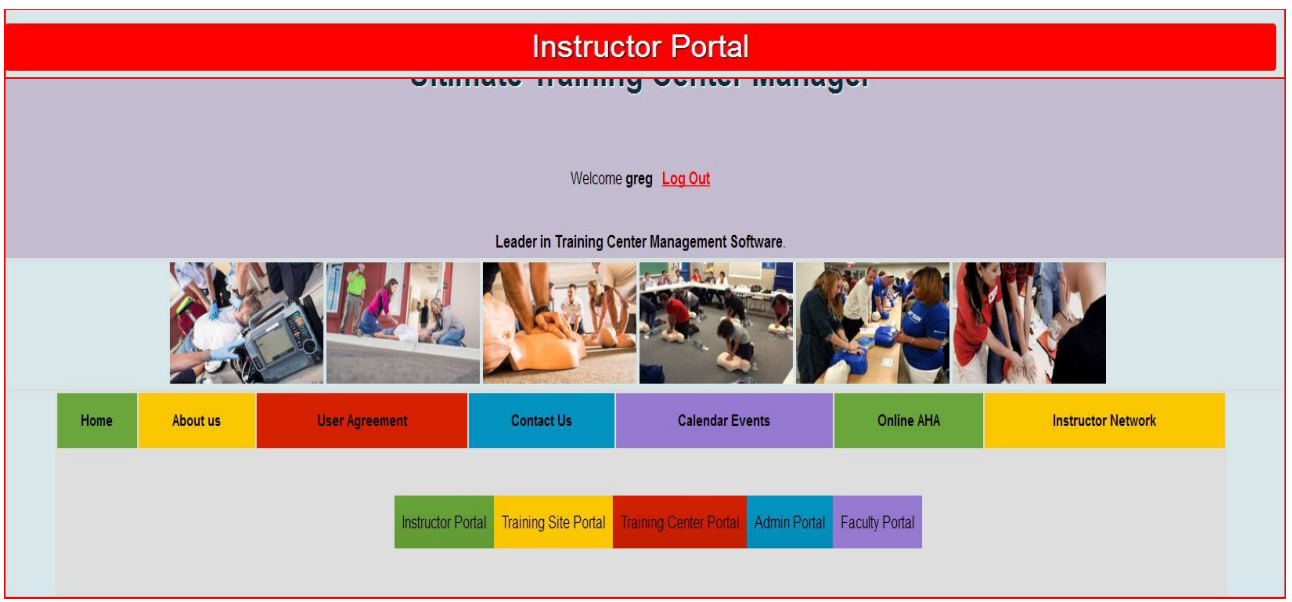

## Enter Course Information

*Six (6) step process*

Step 1

The instructor will select the Course Event Number from the list below to finalize the course submission $\Box$ 

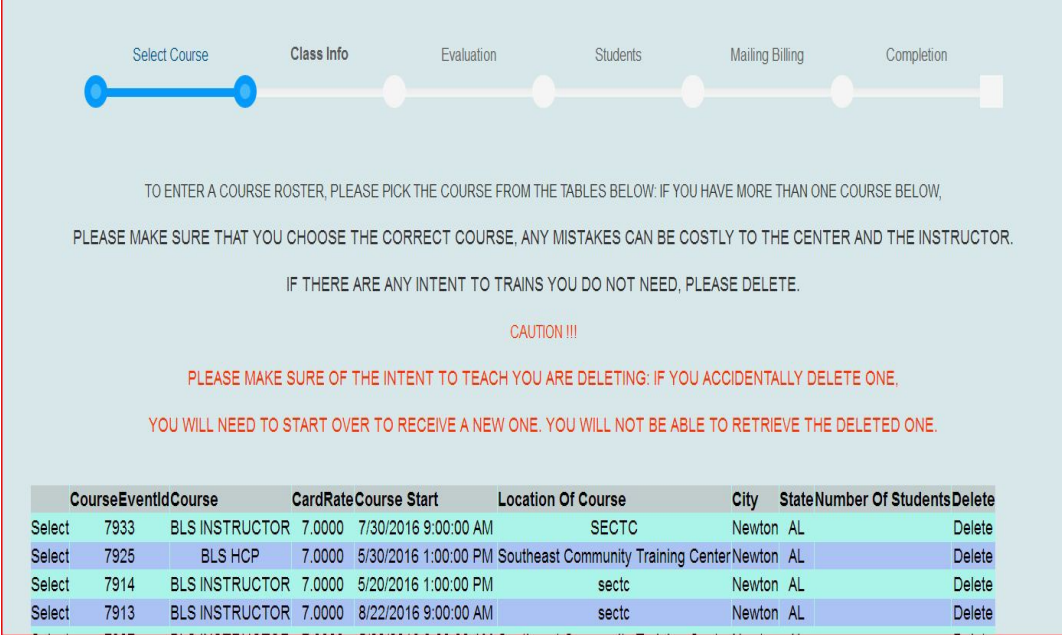

Step 2 Information on the right side is auto loaded form when instructor entered his intent to teach.

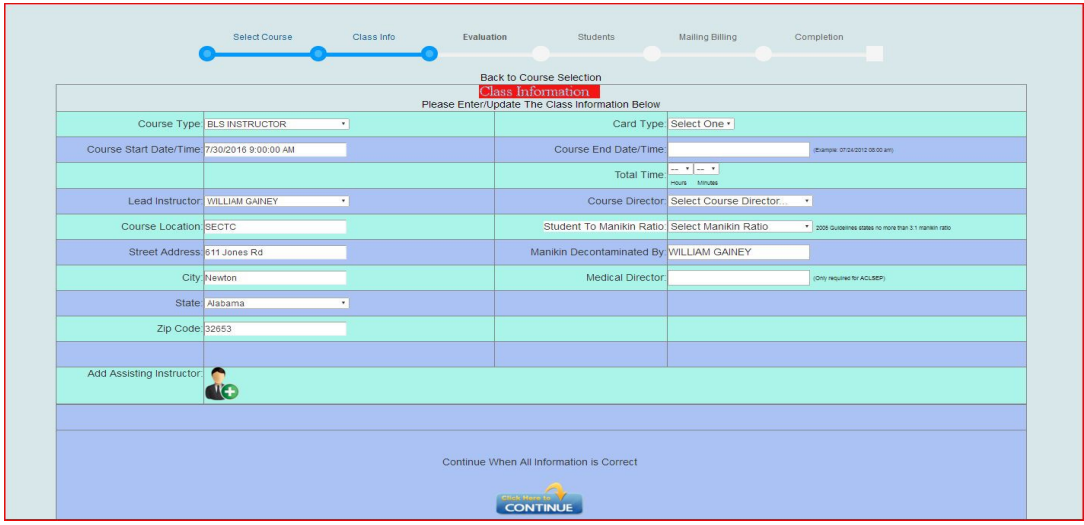

At this point the Instructor on has to select or Enter Information:

• Card Type: Select from Drop-down

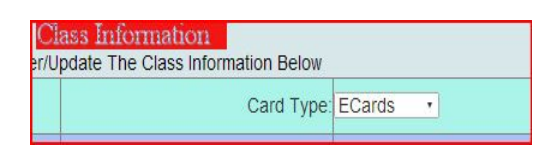

• Course End Date/Time: Select from Calendar

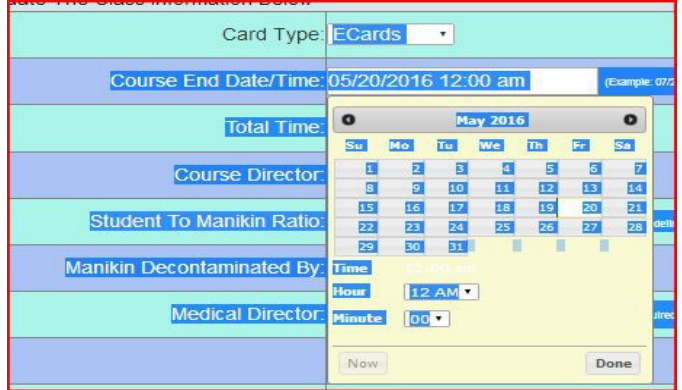

- Total Time: Select from Drop-down
- Course Director: Select from Drop-down (TCC determines who the course Directors are for each Training Sites
- Student To Manikin Ratio: Select from Drop-down 1:1 2:2 or 3:1
- Manikin Decontaminated By Auto populated with lead instructor Name

To add assisting instructor is simple if you have their AHA Id

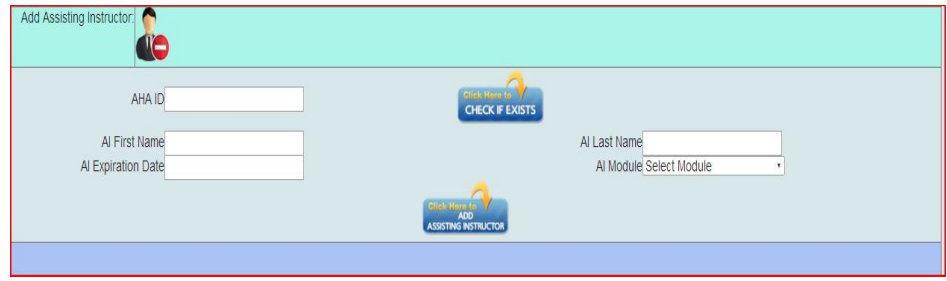

### Step 3

#### The Online Evaluation is like the AHA CLASS R8/13 © 2012 American Heart Association but it is a summary format. (Optional For Training Centers)

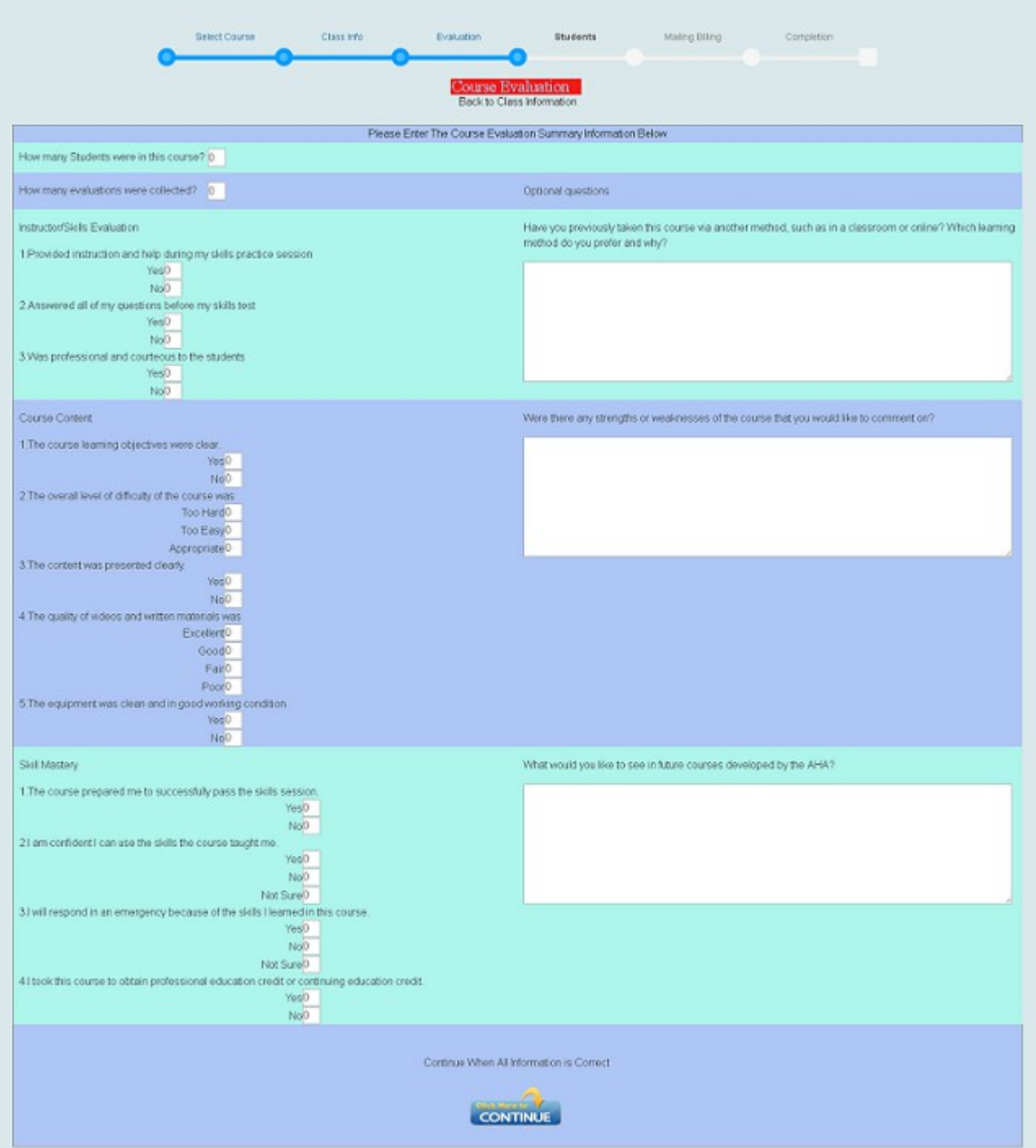

#### Step 4

This is where you will enter your student or update the information of the student who has registered for the course.

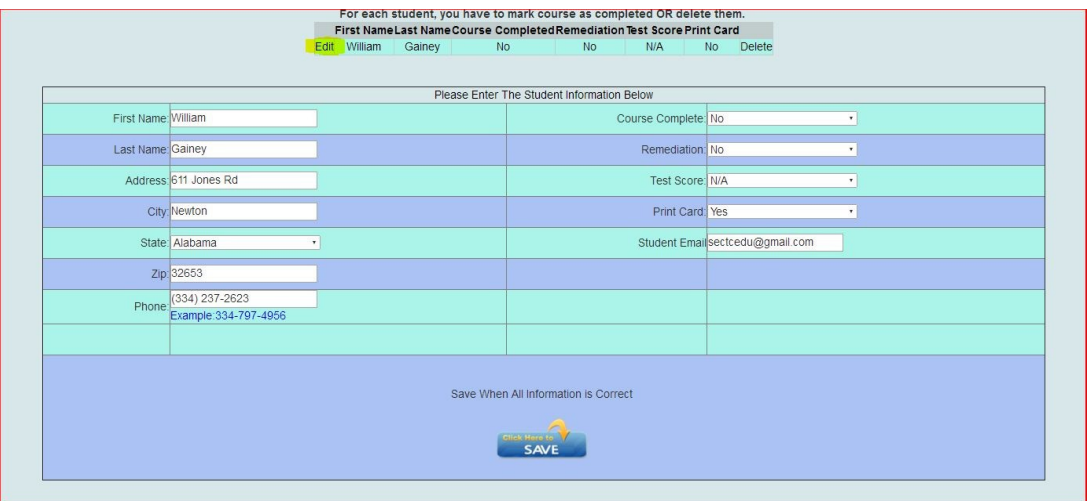

When you landed on this page they were a student who had registered on the event Calendar. To added this student to the Course you will need to click on the Edit

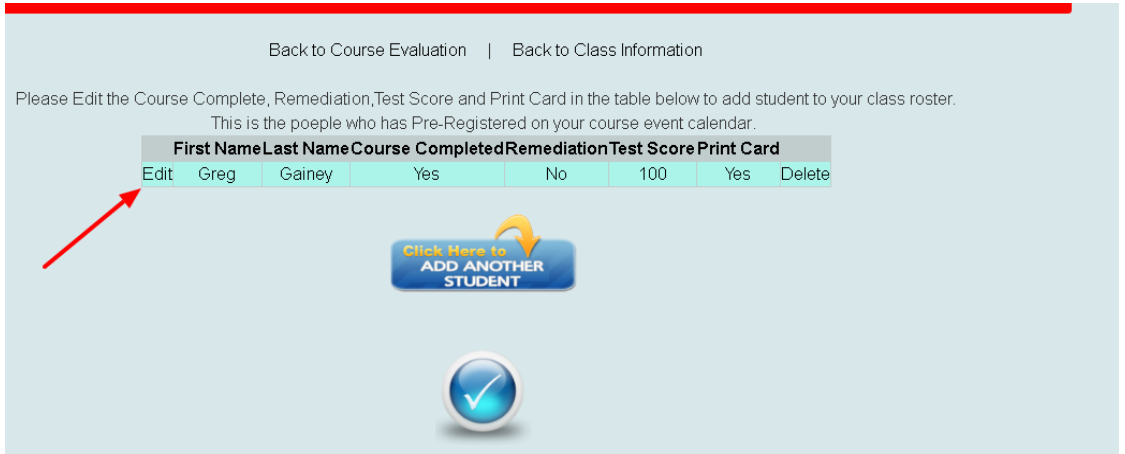

In The edit mode you change the Course Complete to Yes, Remediation to No/Yes and Print Card to Yes

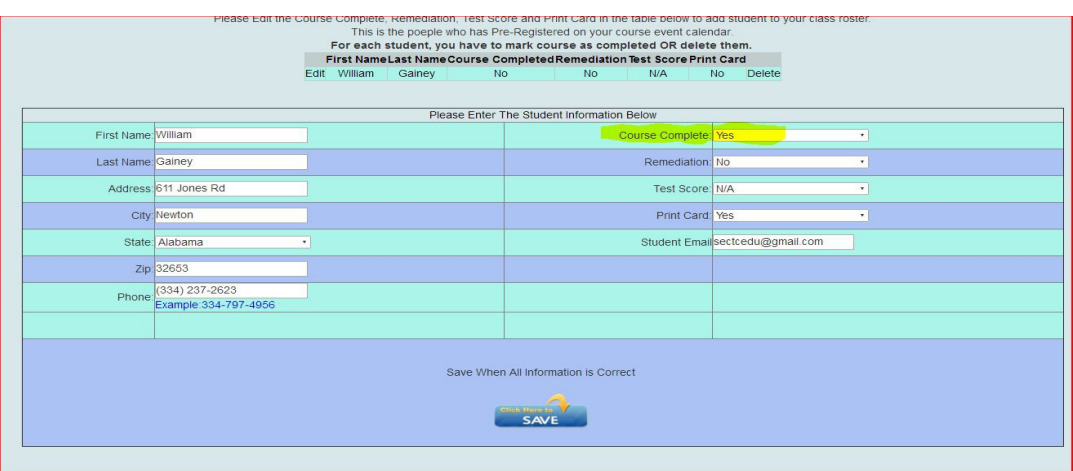

After all Information has been set to the desired selection Click Save

If you need to enter more student click on Add Another Student.

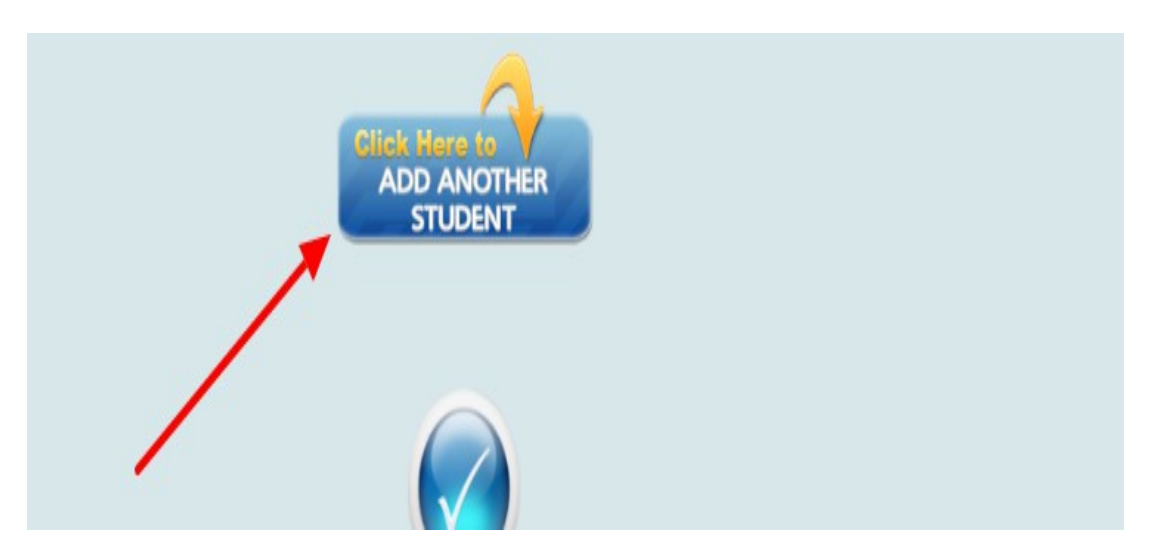

If no more students needs to be added or edited click the check mark

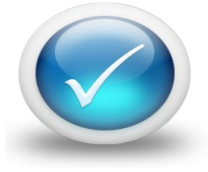

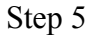

On This page you will see the invoices page. On this page it will have to option to change Mailing And Billing Information.

*.*

Note: *When in Edit Mode the Editable Area will be Yellow. You must Save before you can Continue The TCC you can set the price of Printed and E Cards for each Instructor.*

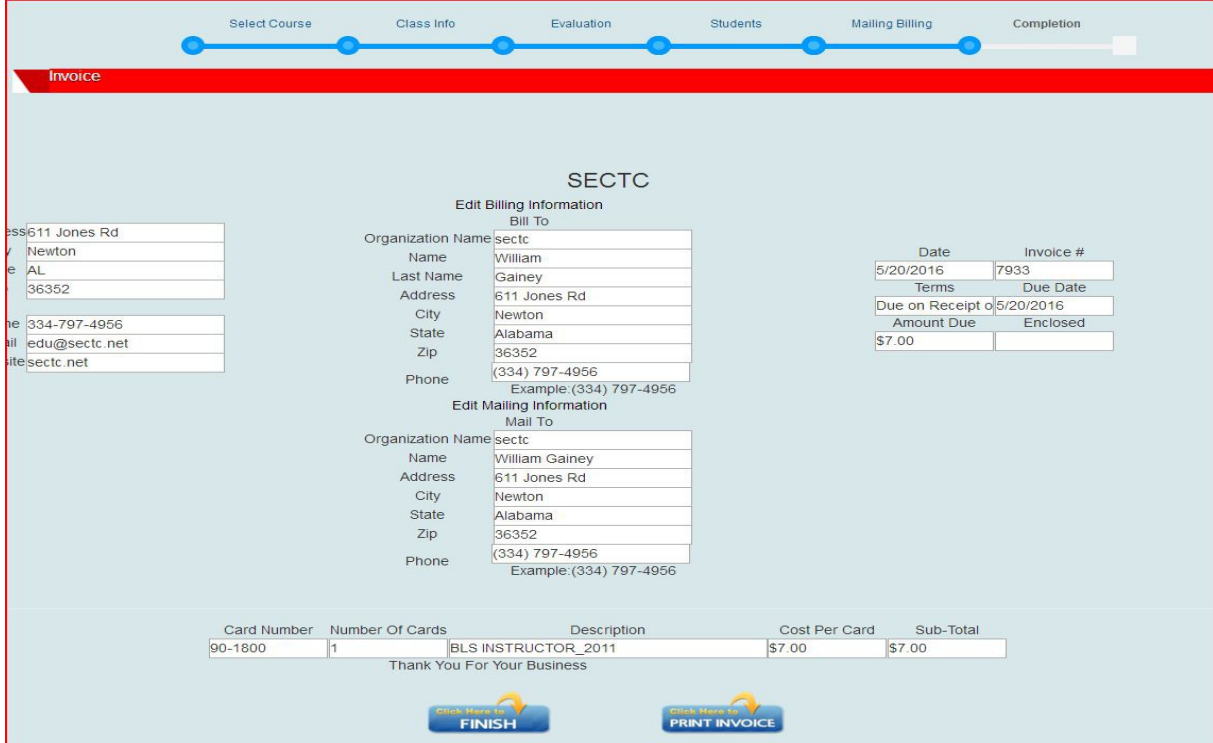

*(This page is optional for Training Sites)*

If the Instructor need to have a copy of the Invoices they can print it here by Clicking the **Print Invoices**

**Note:** *The Invoice can be Viewed at any time by going to the View/Print Invoice*

#### Step 6

Here All Course Information is saved and the Instructor can print Course Roster

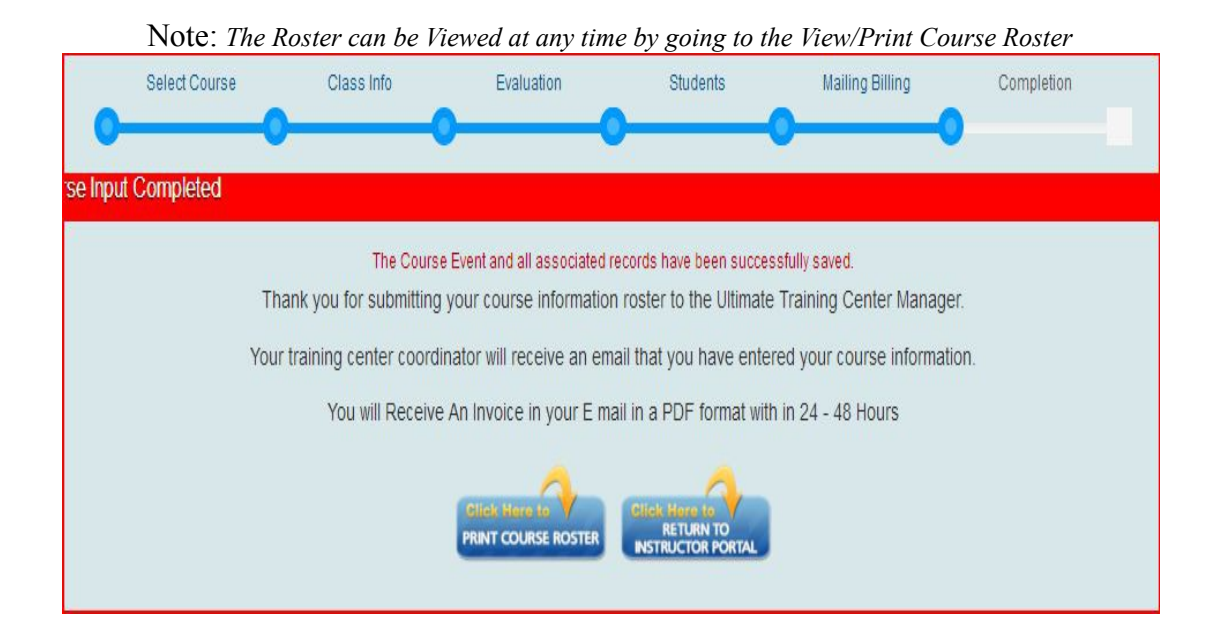

# This Has Completed the Help PDF for Entering the Course Information